### **PRESUPUESTO PARTICIPATIVO UNIVERSITARIO (PPU)**

## **¿Cómo VOTO ?**

#### *Si sos usuario en el campus virtual:*

- **1-** Ingresar al siguiente link*: Aula [Virtual](https://campus.uner.edu.ar/fceco/course/view.php?id=121) PPU* con tu usuario y contraseña.
- **2-** Una vez en el aula, dirigirse al mosaico de "Votación Virtual 2023"

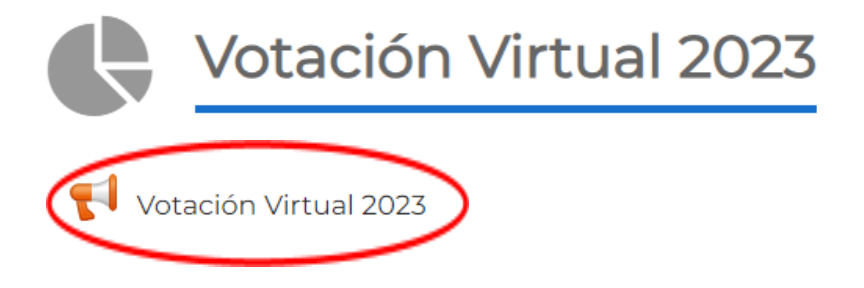

Aparecerá debajo la encuesta "Votación Virtual 2023". Al ingresar, hacer clic en "responda las preguntas" y a continuación deberá completar algunos datos y le aparecerá el listado con **LOS PROYECTOS DE PPU FACTIBLES PARA VOTAR.**

#### *MUY IMPORTANTE:* **No olvidar, una vez seleccionado los proyectos que desees votar, hacer clic en "enviar sus respuestas".**

#### *Si no sos usuario en el campus virtual:*

**1-** Para crear un usuario ingresar a **[https://campus.uner.edu.ar/fceco](https://campus.uner.edu.ar/fceco/)** . En el extremo superior derecho hacer clic en "acceder" y registrarse como un nuevo usuario.

**Buscar Cursos** Campus

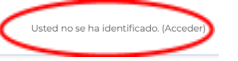

# UNER virtual

- **2-** Hacer clic en crear una nueva cuenta, a continuación aparece un formulario a completar. *Cuestiones a considerar en el formulario:*
	- *Nombre de usuario:* recomendamos usar el número de documento
	- *Contraseña:* hay una serie de requisitos a considerar: mínimo de 4 caracteres, mínimo 1 dígito, mínimo 1 minúscula y mínimo un carácter no alfanumérico. *Por ejemplo: Apellido1+*
	- *Correo electrónico:* usar una cuenta de correo a la que se tenga acceso.
- **3-** Completado el formulario, llegará un correo a la dirección indicada para confirmar la creación de la cuenta.
- **4-** Ingresar al link *Aula [Virtual](https://campus.uner.edu.ar/fceco/course/view.php?id=121) PPU* con el usuario y contraseña creada.

#### **Por consultas escribinos a edeco.fceco@uner.edu.ar indicando en el Asunto: PPU**

**¡Gracias por participar!**

#### **PARTICIPANDO GANAMOS TODOS**